# **Wiser Dimmaktor 1fach UP Geräte-Benutzerhandbuch**

**Informationen zu den Merkmalen und Funktionen des Geräts.**

**09/2024**

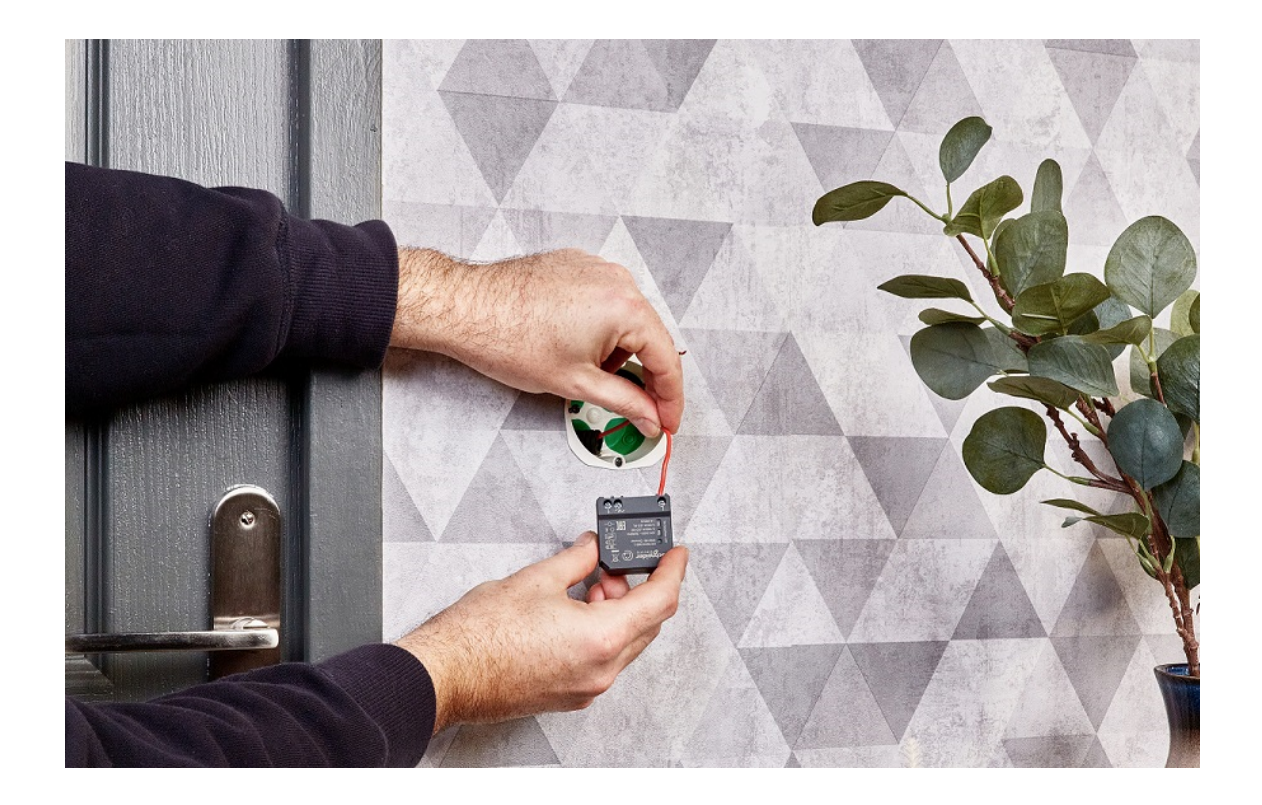

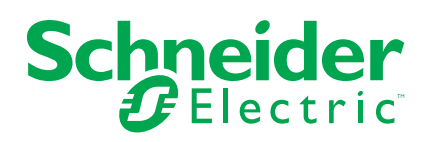

## **Rechtliche Hinweise**

Die in diesem Dokument enthaltenen Informationen umfassen allgemeine Beschreibungen, technische Merkmale und Kenndaten und/oder Empfehlungen in Bezug auf Produkte/Lösungen.

Dieses Dokument ersetzt keinesfalls eine detaillierte Analyse bzw. einen betriebsund standortspezifischen Entwicklungs- oder Schemaplan. Es darf nicht zur Ermittlung der Eignung oder Zuverlässigkeit von Produkten/Lösungen für spezifische Benutzeranwendungen verwendet werden. Es liegt im Verantwortungsbereich eines jeden Benutzers, selbst eine angemessene und umfassende Risikoanalyse, Risikobewertung und Testreihe für die Produkte/Lösungen in Übereinstimmung mit der jeweils spezifischen Anwendung bzw. Nutzung durchzuführen bzw. von entsprechendem Fachpersonal (Integrator, Spezifikateur oder ähnliche Fachkraft) durchführen zu lassen.

Die Marke Schneider Electric sowie alle anderen in diesem Dokument enthaltenen Markenzeichen von Schneider Electric SE und seinen Tochtergesellschaften sind das Eigentum von Schneider Electric SE oder seinen Tochtergesellschaften. Alle anderen Marken können Markenzeichen ihrer jeweiligen Eigentümer sein.

Dieses Dokument und seine Inhalte sind durch geltende Urheberrechtsgesetze geschützt und werden ausschließlich zu Informationszwecken bereitgestellt. Ohne die vorherige schriftliche Genehmigung von Schneider Electric darf kein Teil dieses Dokuments in irgendeiner Form oder auf irgendeine Weise (elektronisch, mechanisch, durch Fotokopieren, Aufzeichnen oder anderweitig) zu irgendeinem Zweck vervielfältigt oder übertragen werden.

Schneider Electric gewährt keine Rechte oder Lizenzen für die kommerzielle Nutzung des Dokuments oder dessen Inhalts, mit Ausnahme einer nicht-exklusiven und persönlichen Lizenz, es "wie besehen" zu konsultieren.

Schneider Electric behält sich das Recht vor, jederzeit ohne entsprechende schriftliche Vorankündigung Änderungen oder Aktualisierungen mit Bezug auf den Inhalt bzw. am Inhalt dieses Dokuments oder dessen Format vorzunehmen.

**Soweit nach geltendem Recht zulässig, übernehmen Schneider Electric und seine Tochtergesellschaften keine Verantwortung oder Haftung für Fehler oder Auslassungen im Informationsgehalt dieses Dokuments oder für Folgen, die aus oder infolge der sachgemäßen oder missbräuchlichen Verwendung der hierin enthaltenen Informationen entstehen.**

# Inhaltsverzeichnis

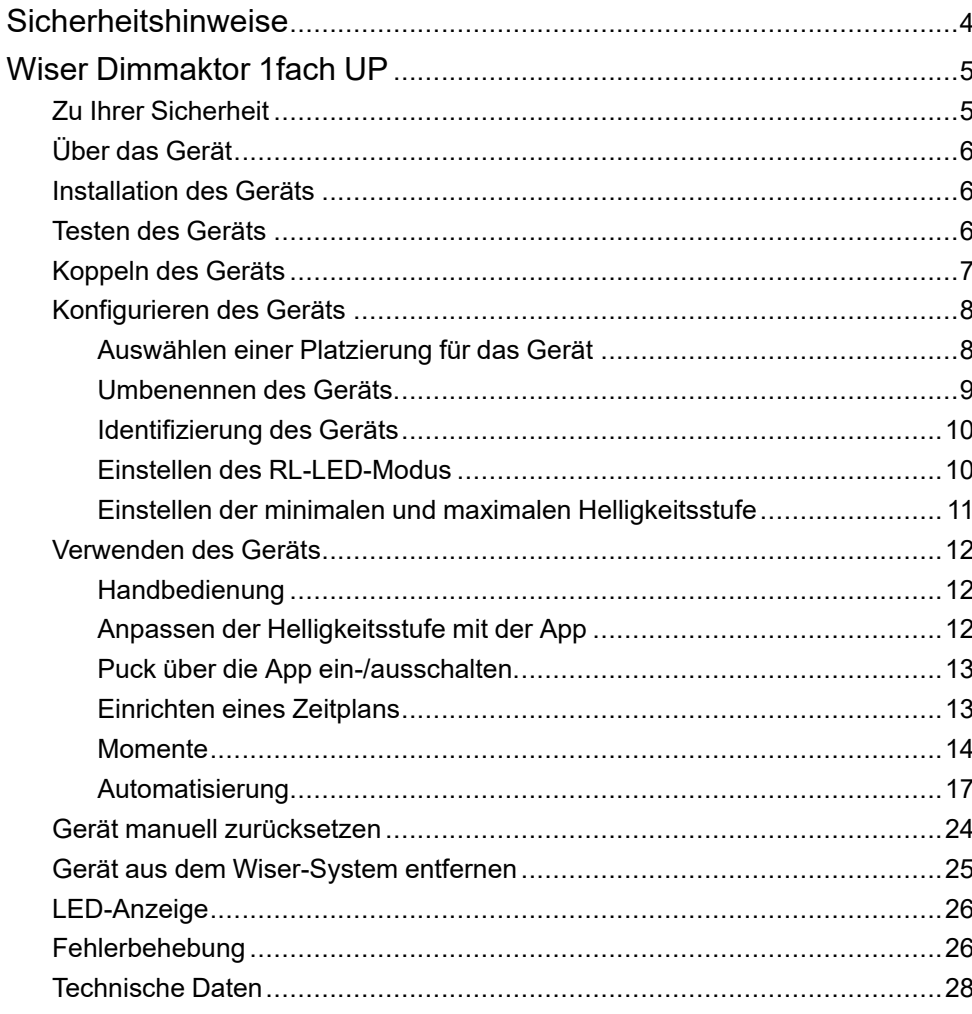

## <span id="page-3-0"></span>**Sicherheitshinweise**

### **Wichtige Informationen**

Lesen Sie diese Anweisungen aufmerksam durch und machen Sie sich mit dem Gerät vertraut, bevor Sie es installieren, betreiben, instandhalten oder warten. Die folgenden speziellen Hinweise können in diesem Handbuch oder auf dem Gerät erscheinen, um vor potenziellen Gefahren zu warnen oder die Aufmerksamkeit auf Informationen zu lenken, die ein Verfahren erklären oder vereinfachen.

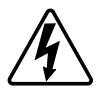

Die Ergänzung eines Sicherheitsetiketts ("Gefahr" bzw. "Warnung") um eines dieser Symbole weist auf eine elektrische Gefahr hin, die bei Missachtung der jeweiligen Anweisungen zu Verletzungen führen wird.

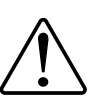

Hierbei handelt es sich um das Sicherheitswarnsymbol. Dieses weist Sie auf potenzielle Verletzungsgefahren hin. Befolgen Sie alle Sicherheitsmeldungen, die neben diesem Symbol aufgeführt werden, um der potenziellen Verletzungsbzw. Lebensgefahr vorzubeugen.

### **AAGEFAHR**

**GEFAHR** weist auf eine gefährliche Situation hin, die zu schwerwiegenden Verletzungen oder zum Tode **führt**, wenn sie nicht vermieden wird.

**Die Nichtbeachtung dieser Anweisungen führt zu Tod oder schweren Verletzungen.**

### **WARNUNG**

**WARNUNG** weist auf eine gefährliche Situation hin, die zu schwerwiegenden Verletzungen oder zum Tode **führen kann**, wenn sie nicht vermieden wird.

### **AVORSICHT**

**VORSICHT** weist auf eine gefährliche Situation hin, die zu geringfügigen oder mäßigen Verletzungen **führen kann**, wenn sie nicht vermieden wird.

### *HINWEIS*

Ein HINWEIS weist auf Vorgänge ohne Verletzungsgefahr hin.

# <span id="page-4-0"></span>**Wiser Dimmaktor 1fach UP**

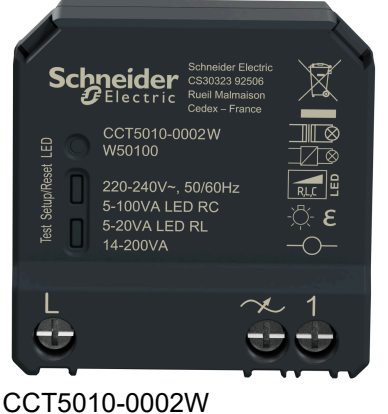

CCT5010-0002

## <span id="page-4-1"></span>**Zu Ihrer Sicherheit**

### **AAGEFAHR**

#### **GEFAHR VON ELEKTRISCHEM SCHLAG, EXPLOSION ODER LICHTBOGEN**

Die sichere Elektroinstallation darf ausschließlich von entsprechend geschultem Fachpersonal durchgeführt werden. Das hierfür eingesetzte Fachpersonal muss über umfangreiches Fachwissen in den folgenden Bereichen verfügen:

- Anschluss an Installationsnetze
- Verbindung mehrerer elektrischer Geräte
- Verlegung von Elektroleitungen
- Sicherheitsstandards, vor Ort geltende Regeln und Verordnungen zur Verlegung von Kabeln.

**Die Nichtbeachtung dieser Anweisungen führt zu Tod oder schweren Verletzungen.**

## **GEFAHR**

#### **GEFAHR DURCH ELEKTRISCHEN SCHLAG**

- Stellen Sie sicher, dass der Anschlussbereich der Klemmen nicht mit den Metallteilen eines Geräts in Berührung kommt.
- Schließen Sie die Ausgänge nicht mit dem Neutralleiter kurz.

**Die Nichtbeachtung dieser Anweisungen führt zu Tod oder schweren Verletzungen.**

## <span id="page-5-0"></span>**Über das Gerät**

Die Wiser-Micro-Modul Dimmer (im Folgenden Puck) kombiniert die Vorteile der Smart-Dimmer-Funktionalität mit gewöhnlichen mechanischen Drucktastern. Er wandelt einen herkömmlichen Schalter in ein angeschlossenes Gerät um, das über den Schalter oder über die Wiser App. Er kann die ohmschen, induktiven oder kapazitiven Lasten schalten und dimmen und ist außerdem mit dimmbaren LEDs kompatibel.

**HINWEIS:** Steuern Sie keine Geräte, die von einer permanenten Spannungsversorgung abhängig sind.

Zusätzliche Funktionen:

- Fernbedienung mit maximal 10 einzelnen mechanischen Drucktastern.
- Manuelles Einstellen der LED-Betriebsart (RL-LED-Modus).
- Elektronischer Überlastschutz, Überhitzungsschutz und Kurzschlussschutz.
- Einstellen des Dimmbereichs: minimale und maximale Helligkeit.
- Einstellen eines Zeitplans.

### <span id="page-5-1"></span>**Installation des Geräts**

Siehe die [Installationsanleitung](https://download.schneider-electric.com/files?p_Doc_Ref=CCT5010-0002W_HW), die mit diesem Produkt geliefert wird.

### <span id="page-5-2"></span>**Testen des Geräts**

Vor der Verwendung müssen Sie das Puck- manuell testen und sicherstellen, dass es funktioniert, wenn es mit den Beleuchtungsgeräten verbunden ist.

### **WARNUNG**

#### **GEFAHR DURCH ELEKTRISCHEN SCHLAG**

- Beachten Sie die Vorschriften für die Arbeit mit spannungsführenden Teilen.
- Betätigen Sie die Gerätetaster nur mit isolierten Zusatzgeräten, die die Anforderungen der Norm EN 60900 erfüllen.

**Die Nichtbeachtung dieser Anweisungen kann Tod, schwere Verletzungen oder Sachschäden zur Folge haben.**

- Drücken Sie die Test- einmal, das verbundene Beleuchtungsgerät schaltet sich ein/aus.
- Halten Sie die Test- gedrückt, um die Dimmstufe des verbundenen Beleuchtungsgeräts einzustellen.

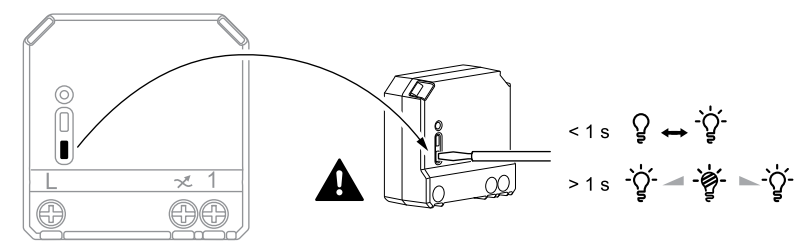

## <span id="page-6-0"></span>**Koppeln des Geräts**

Koppeln Sie Ihren Puck mithilfe der Wiser Home App mit dem **Wiser Hub**, um auf den Puck zuzugreifen und ihn zu steuern. So koppeln Sie den Puck:

- 1. Tippen Sie in der Übersicht auf
- 2. Tippen Sie auf **Geräte >** und tippen Sie auf **Leuchten > Unterputz-Modul > Weiter** .

**HINWEIS:** Der nächste Bildschirm zeigt den Verbindungsprozess des **Pucks**.

- 3. Wählen Sie eine der Optionen aus, um das Gerät hinzuzufügen:
	- Drücken Sie die Setup/Reset-Taste 3-mal kurz am Aktor mit einem Schraubendreher und stellen Sie sicher, dass die LED gelb blinkt.
	- Drücken Sie den Drucktaster 3-mal kurz.

**HINWEIS:** Befindet sich der Aktor hinter dem Drucktaster, ist die Status-LED nicht sichtbar.

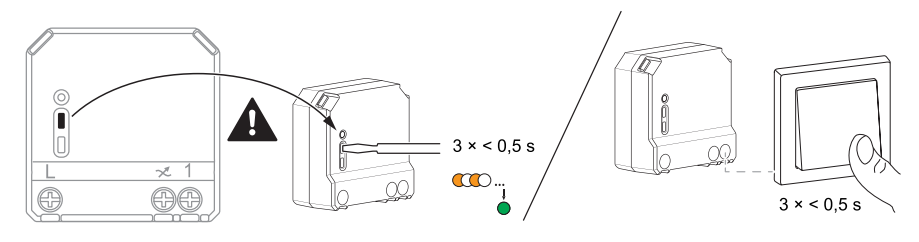

4. Warten Sie einige Sekunden, bis die LED grün aufleuchtet. In der App können Sie auch sehen, dass das Gerät verbunden ist.

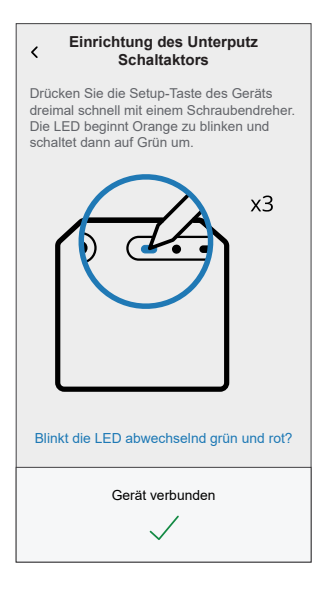

5. Tippen Sie auf **Weiter**, um den Namen des Geräts einzugeben und das Gerät einem neuen oder einem vorhandenen Raum zuzuweisen.

Der **Puck** ist jetzt unter **Alle** Geräte aufgelistet.

## <span id="page-7-0"></span>**Konfigurieren des Geräts**

### <span id="page-7-1"></span>**Auswählen einer Platzierung für das Gerät**

Fügen Sie den Puck mit der Wiser Home App zu einem beliebigen Raum hinzu (z. B. Wohnzimmer, Schlafzimmer, Küche usw.).

- 1. Tippen Sie in der Übersicht auf .
- 2. Abzweig **Geräte > Mikromodul-Dimmer > Position** (A), um den Puck einem vorhandenen oder einem neuen Raum zuzuweisen (B), und tippen Sie auf **Senden**.

#### **HINWEIS:**

- Tippen Sie auf **Aus Raum entfernen**, um das Gerät aus dem vorhandenen Raum zu entfernen.
- **Unterputz-Dimmaktor** ist der Name, den der Benutzer dem Gerät zuweist. Beim Koppeln mit dem Wiser Hub kann ein beliebiger Name zugewiesen werden.

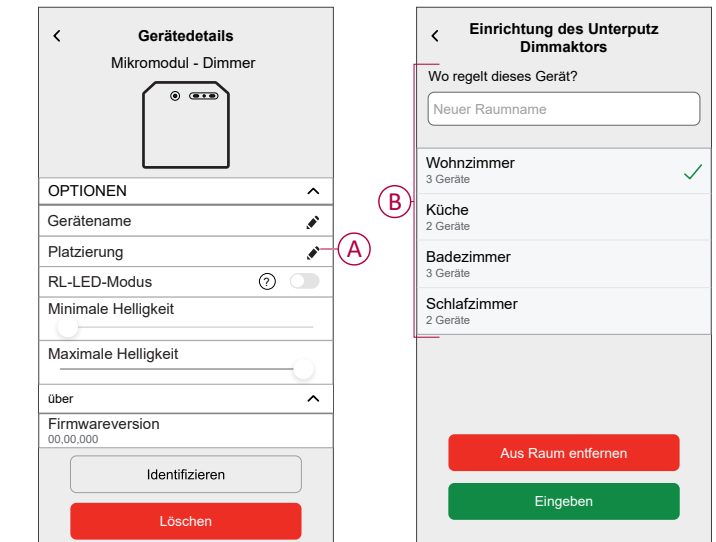

### <span id="page-8-0"></span>**Umbenennen des Geräts**

Benennen Sie das Gerät mit der Wiser Home App um.

- 1. Tippen Sie in der Übersicht auf
- 2. Abzweig **Geräte > Mikromodul-Dimmer > Gerätename** (A), um das Gerät umzubenennen.

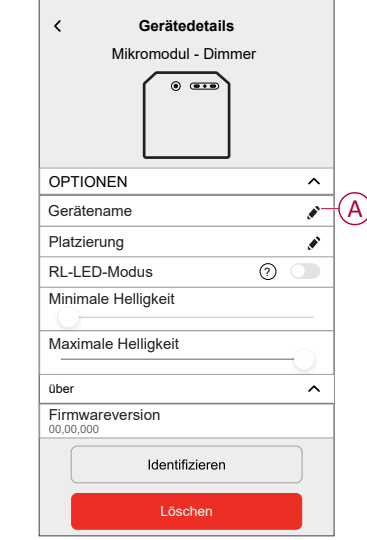

### <span id="page-9-0"></span>**Identifizierung des Geräts**

Identifizieren Sie mithilfe der Wiser Home App den Puck aus den in einem Haus verfügbaren Geräten.

- 1. Tippen Sie in der Übersicht auf .
- 2. Abzweig **Geräte > Mikromodul-Dimmer > Identifizieren** (A)

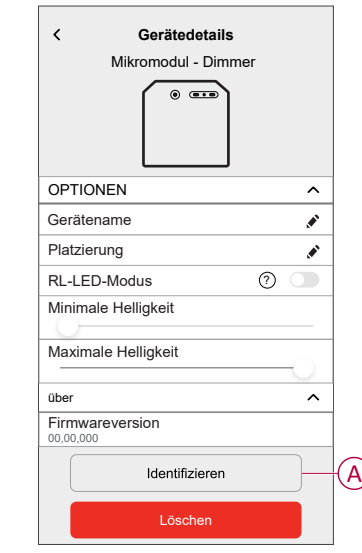

Die Status-LED blinkt rot und die verbundenen Beleuchtungsgeräte blinken ein/aus, sobald der Puck erfolgreich identifiziert wurde.

3. Tippen Sie auf **OK**, um die Identifizierung des Geräts abzuschließen.

### <span id="page-9-1"></span>**Einstellen des RL-LED-Modus**

Sie können den Dimm-Modus in der App ändern, wenn Sie Probleme mit dem Flackern von Leuchten haben. Durch die Änderung des Dimm-Modus wird auch die Dimmqualität verbessert.

- 1. Tippen Sie in der Übersicht auf .
- 2. Tippen Sie auf **Geräte > Unterputz-Dimmaktor**.
- 3. Tippen Sie auf den Umschalter (A), um den **RL-LED-Modus** zu aktivieren.

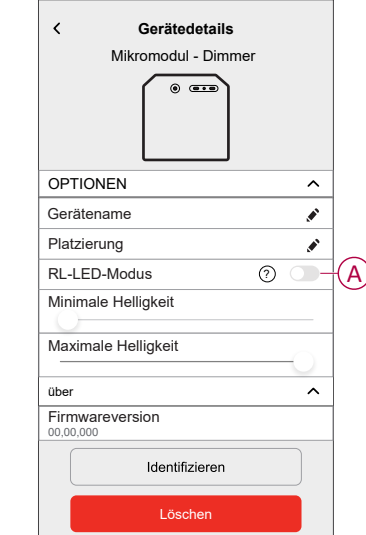

### <span id="page-10-0"></span>**Einstellen der minimalen und maximalen Helligkeitsstufe**

Wenn der Dimmer an eine LED angeschlossen ist, sollte die minimale und maximale Helligkeit eingestellt werden, um ein Flackern und Ausschalten der LED zu vermeiden.

- 1. Tippen Sie in der Übersicht auf .
- 2. Tippen Sie auf **Geräte > Unterputz-Dimmaktor**.
- 3. Ziehen Sie den Schieberegler, um die **Minimale Helligkeit** und die **Maximale Helligkeit**(A) zu erhöhen oder zu verringern.

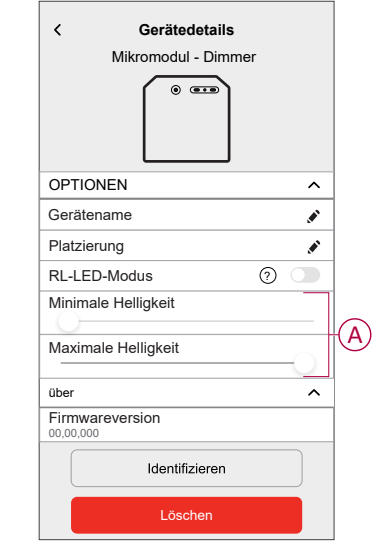

### <span id="page-11-0"></span>**Verwenden des Geräts**

### <span id="page-11-1"></span>**Handbedienung**

Wenn das mit einem mechanischen Drucktaster verbunden ist, können die verbundenen Beleuchtungsgeräte manuell gesteuert werden.

- Drücken Sie den mechanischen Drucktaster kurz, um das Licht ein- bzw. auszuschalten.
- Halten Sie den mechanischer Drucktaster gedrückt, um die Dimmstufe der Beleuchtung einzustellen.

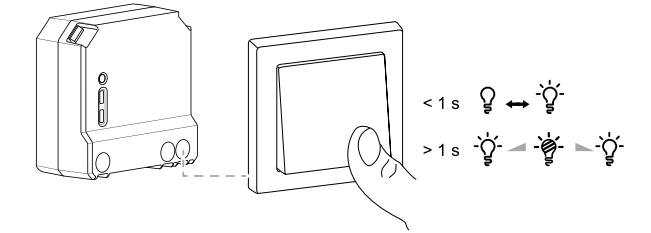

### <span id="page-11-2"></span>**Anpassen der Helligkeitsstufe mit der App**

.

Erhöhen bzw. verringern Sie mit der Wiser Home App die Helligkeitsstufe im Puck

- 1. Gehen Sie zur Seite "Übersicht", tippen Sie auf **Alle** und suchen Sie das Gerät.
- 2. Ziehen Sie auf der Bedienfeldseite den Schieberegler nach oben/unten, um die Helligkeit zu erhöhen/zu verringern (A).

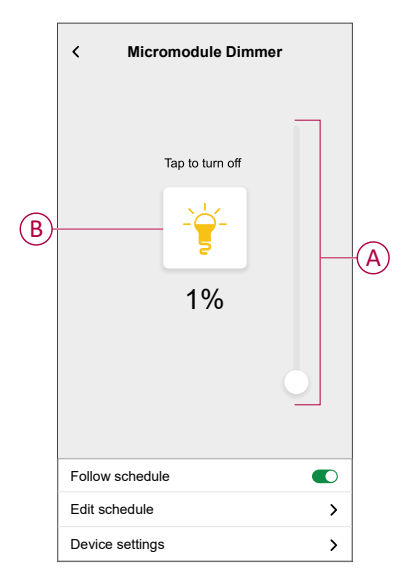

**VORSCHLAG:** Sie können das Puck auch auf der Bedienfeldseite ein-/ ausschalten, indem Sie  $\bigotimes$  (B) antippen.

### <span id="page-12-0"></span>**Puck über die App ein-/ausschalten**

Mit der Wiser Home App können Sie das Puck per Fernzugriff ein-/ausschalten.

- 1. Gehen Sie zur Seite "Übersicht", tippen Sie auf **Alle** und suchen Sie das Gerät.
- 2. Tippen Sie zum Ein-/Ausschalten auf  $\bigcup_{(A)}$

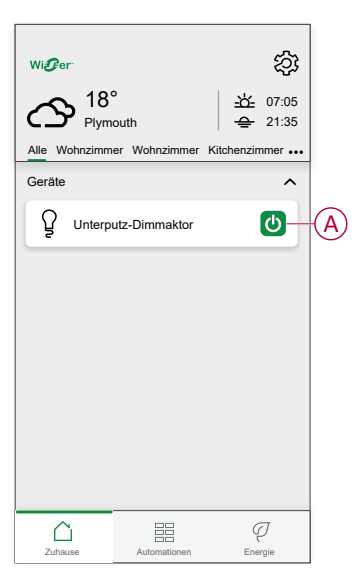

### <span id="page-12-1"></span>**Einrichten eines Zeitplans**

Die Geräte können vollständig nach Zeitplan gesteuert werden. Sobald der Zeitplan festgelegt ist, funktionieren die Geräte zu einem bestimmten Zeitpunkt. So erstellen Sie einen Zeitplan:

- 1. Tippen Sie auf der Seite **Übersicht** auf **...**
- 2. Gehen Sie zu **Zeitplan** >  $\bigodot$ , um einen Zeitplan zu erstellen.
- 3. Geben Sie den Namen des Zeitplans ein (A).
- 4. Wählen Sie im Menü **TYP** die Option **Leuchten** (B).
- 5. Wählen Sie im Menü **ANWENDEN FÜR** aus den aufgeführten Geräten die Option **Unterputz-Dimmaktor** (C) aus.

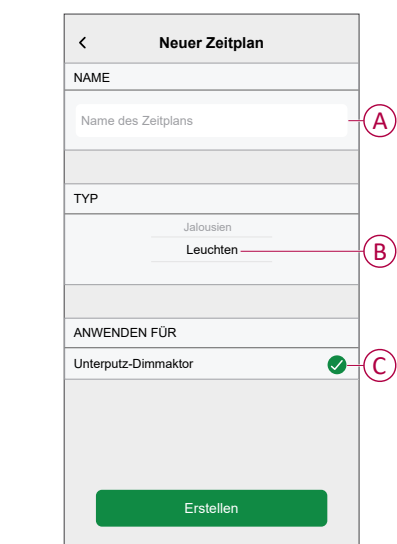

6. Tippen Sie  $\blacktriangledown$ , um ein Ereignis hinzuzufügen, z. B. **STATE** (Lämpchen aus oder Dimmen in %) und →WHEN!s (Sonnenaufgang/Sonnenuntergang oder bestimmter Zeitbereich).

**HINWEIS:** Tippen Sie **Ca**, um den Zeitplan von einem Tag in einen anderen zu kopieren, oder kopieren Sie den gesamten Zeitplan in einen neuen oder in einen vorhandenen Zeitplan.

7. Tippen Sie auf **Einstellung**, um den Zeitplan zu speichern.

#### <span id="page-13-0"></span>**Momente**

Mit Moment können Sie mehrere Aktionen gruppieren, die normalerweise gemeinsam ausgeführt werden. Mit der Wiser Home App können Sie Momente auf der Grundlage Ihrer Anforderungen erstellen.

#### **Einen Moment erstellen**

Mit Moment können Sie mehrere Aktionen gruppieren, die normalerweise gemeinsam ausgeführt werden. Mit der Wiser Home App können Sie Momente auf der Grundlage Ihrer Anforderungen erstellen. So erstellen Sie einen Moment:

- 1. Tippen Sie in der **Übersicht** auf **> Momente >** .
- 2. Geben Sie den Namen des Moments ein (A).

**TIPP**: Sie können das Miniaturbild auswählen, das Ihren Moment darstellt, indem Sie auf  $\bullet$  tippen.

3. Tippen Sie auf **Aktionen hinzufügen** (B), um die Geräteliste auszuwählen.

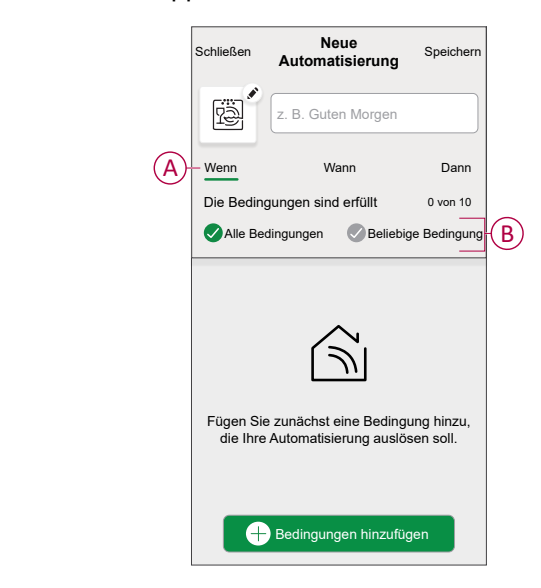

4. Wählen Sie die Geräte (C) aus, die Sie dem Moment hinzufügen möchten, und tippen Sie auf **Fertig**.

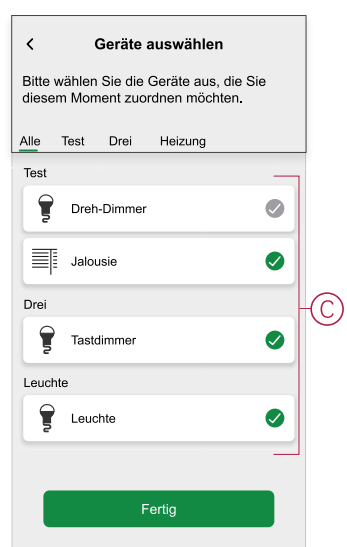

- 5. Wenn Sie alle Geräte ausgewählt haben, tippen Sie auf **Fertig**.
- 6. Tippen Sie auf der Seite **Moment-Einstellungen** auf das Gerät, um die Bedingung einzustellen. Wählen Sie beispielsweise Unterputz-Dimmaktor aus.
	- Tippen Sie zum Einschalten auf  $\geq (D)$ .
	- Ziehen Sie den Schieberegler nach oben/unten, um die Helligkeit zu erhöhen/zu verringern (E), und tippen Sie auf **Einstellung** in der oberen rechten Ecke.

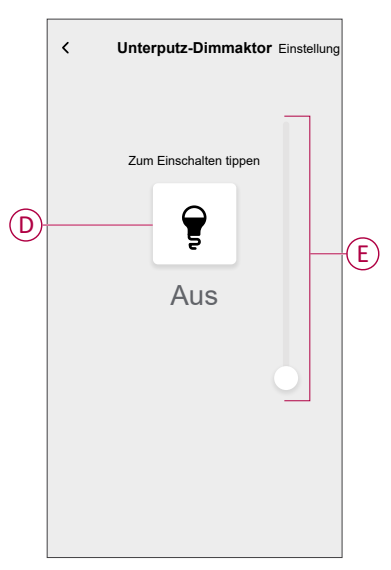

7. Nachdem Sie alle Bedingungen festgelegt haben, tippen Sie auf **Speichern**.

Sobald Sie den Moment gespeichert haben, wird er auf der Registerkarte **Momente** angezeigt. Tippen Sie auf den Moment, um ihn zu aktivieren.

#### **Einen Moment bearbeiten**

- 1. Tippen Sie in der **Übersicht** auf Automatisierung
- 2. Gehen Sie zu **Momente**, suchen Sie den Moment, den Sie bearbeiten möchten, und tippen Sie auf .
- 3. Auf dem **Moment-Editor** können Sie folgende Änderungen vornehmen:
	- Das Symbol ändern  $\boxed{\overset{\leftrightarrow}{\text{CS}}}$
	- Benennt den Moment um.
	- Tippen Sie auf jede Aktion, um die Einstellungen zu ändern.
		- Um eine Aktion zu entfernen, schieben Sie sie nach links und tippen Sie dann auf  $\overline{\boxplus}$  (A), um sie zu löschen.
			-
		- Tippen Sie auf ⊕ **Aktionen hinzufügen** (B), um eine neue Aktion hinzuzufügen.

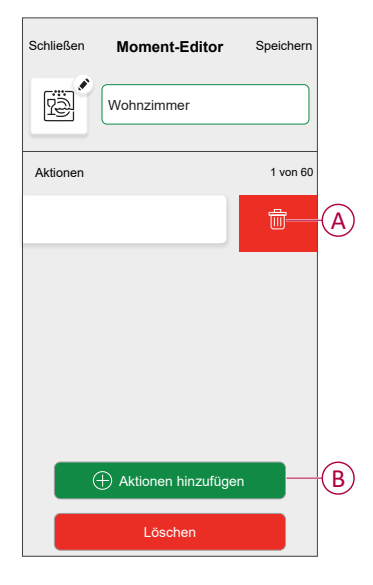

4. Tippen Sie auf **Speichern**, um die Änderungen zu speichern.

#### **Einen Moment löschen**

- 1. Tippen Sie in der **Übersicht** auf **Automatisierung**
- 2. Gehen Sie zu **Momente**, suchen Sie den Moment, den Sie löschen möchten, und tippen Sie auf ....
- 3. Tippen Sie auf der Seite Details zum Moment auf **Löschen** (A) und dann auf **Ok** (B).

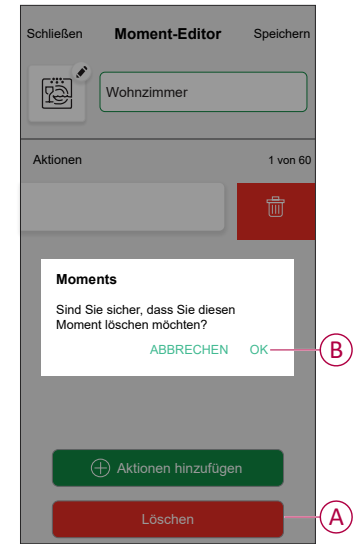

### <span id="page-16-0"></span>**Automatisierung**

Eine Automatisierung ermöglicht es, eine Aktion automatisch oder zu geplanten Zeiten auszulösen. Mit der Wiser Home App können Sie auf der Grundlage Ihrer Anforderungen Automatisierungen erstellen. Dieses Beispiel zeigt, wie ein Gerät funktioniert, wenn die Bedingung erfüllt ist.

#### **Eine Automatisierung erstellen**

- 1. Tippen Sie in der **Übersicht** auf **...**
- 2. Gehen Sie zu Automatisierung und tippen Sie dann auf **D**, um eine Automatisierung zu erstellen.
- 3. Geben Sie einen Namen für die Automatisierung (A) ein und wählen Sie aus, welche der folgenden Bedingungen eine Automatisierung auslösen soll.
	- **Alle Bedingungen:** Alle Bedingungen müssen erfüllt sein, um eine Automatisierung auszulösen.
	- **Beliebige Bedingung:** Eine beliebige Bedingung muss erfüllt sein, um eine Automatisierung auszulösen.

**TIPP**: Sie können das Miniaturbild auswählen, das Ihrer Automatisierung

entspricht, indem Sie auf  $\bullet$  tippen.

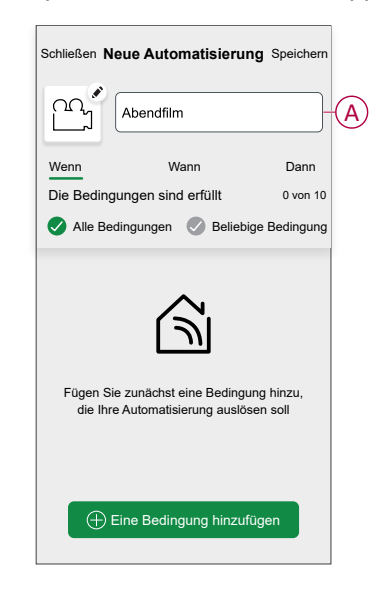

- 4. Tippen Sie auf **Bedingungen hinzufügen** (B) und wählen Sie eine der folgenden Optionen (C):
	- **Änderung des Gerätestatus** (Das Gerät auswählen): Eine Automatisierung wird basierend auf einem Gerätestatus ausgelöst, z. B. Öffnen einer Jalousie oder Erfassung einer Bewegung durch einen Bewegungssensor.
	- **Abwesend-Betrieb** (Aktivieren oder Deaktivieren): Der Abwesend-Betrieb kann auch eine Automatisierung zum Einschalten der Beleuchtung, Schließen der Jalousie usw. auslösen. Weitere Informationen zum **Abwesend-Betrieb** finden Sie im Systemhandbuch.

**HINWEIS:** Es können maximal 10 Bedingungen hinzugefügt werden.

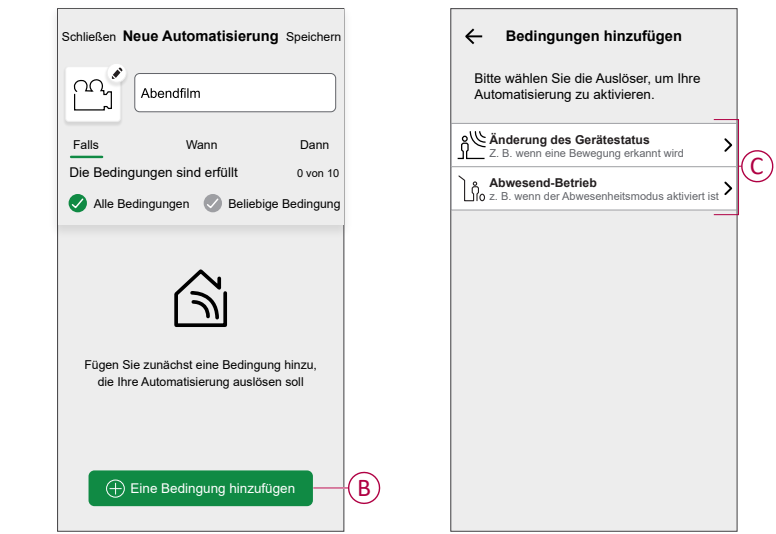

a. In diesem Beispiel wählen wir **Änderung des Gerätestatus** und ein Gerät, um die Bedingung einzustellen. Anschließend wählen wir den Zustand des Geräts aus, der die Automatisierung auslöst, z. B. den geschlossenen Zustand eines Unterputz-Aktors Jalousie.

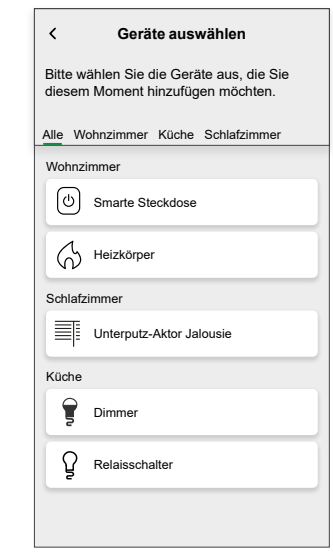

b. Nachdem Sie das Gerät ausgewählt haben, tippen Sie oben rechts auf **Einstellung**.

**VORSCHLAG:** Um die Bedingung zu ändern, wischen Sie die Bedingung nach links und tippen Sie auf das Papierkorbsymbol. Fügen Sie dann eine neue Bedingung mit den erforderlichen Parametern hinzu.

5. Um einen bestimmten Startzeitpunkt für Ihre Automatisierung festzulegen, tippen Sie auf **Wann > Zeit hinzufügen** und wählen Sie eine der folgenden Optionen (D):

**HINWEIS:** Es können maximal 10 Zeiteinträge hinzugefügt werden.

– **Bestimmte Tageszeit** - Die Automatisierung wird zu einer bestimmten Tageszeit ausgelöst, z. B. bei Sonnenaufgang, Sonnenuntergang oder um 8:00 Uhr.

 $\left( 5\right)$ 

– **Zeitraum** - Die Automatisierung wird während Zeiträumen wie von Sonnenaufgang bis Sonnenuntergang, von Sonnenuntergang bis Sonnenaufgang oder von 8:00 bis 17:00 Uhr ausgelöst.

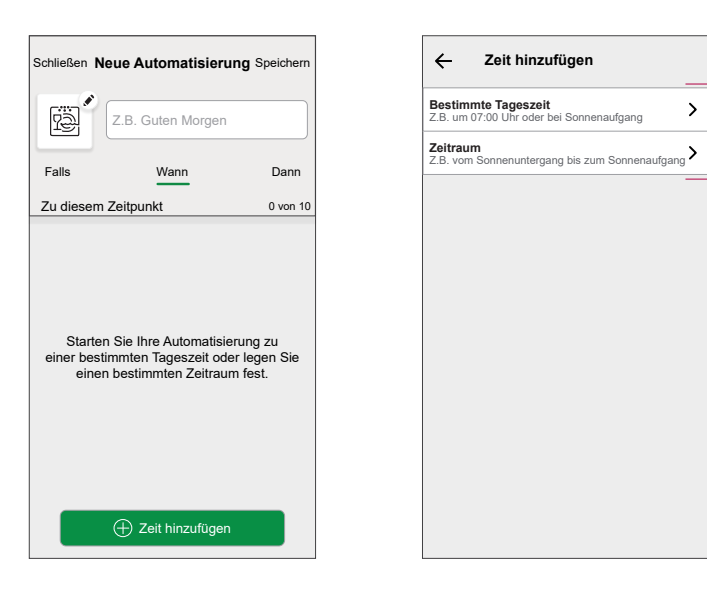

6. Um eine Aktion hinzuzufügen, tippen Sie auf **Dann > Hinzufügen einer Aktion** und wählen Sie eine der folgenden Optionen aus (E):

**HINWEIS:** Es können maximal 10 Aktionen hinzugefügt werden.

- **Ein Gerät steuern** Wählen Sie das Gerät aus und stellen Sie den gewünschten Gerätezustand ein.
- **Benachrichtigung senden** Sie werden benachrichtigt, wenn die Bedingung erfüllt ist.
- **Einen Moment aktivieren** Wählen Sie einen Moment aus, der während der Automatisierung aktiviert werden soll.
- **Warten** Mit dieser Option können Sie eine Verzögerung in einer Automatisierungssequenz hinzufügen. Sie können die Wartezeit in Schritten von 1 Stunde und 1 Minute bis zu maximal 24 Stunden einstellen. Diese Funktion ist nützlich, um Aktionen innerhalb einer Automatisierung zu verzögern.

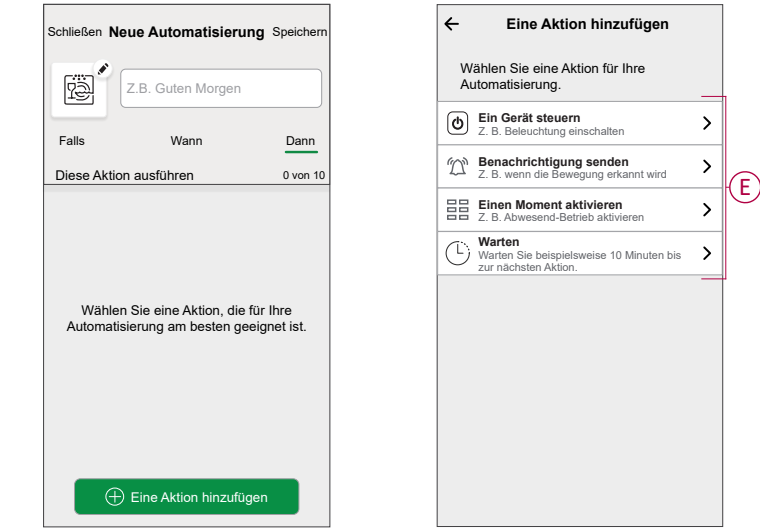

a. In diesem Beispiel wählen wir zunächst **Ein Gerät steuern** aus und wählen **Unterputz-Dimmaktor** (F) als das Gerät, das eine Aktion auslöst; später wählen wir für die Option **Warten** aus, um eine Verzögerung in der Automatisierung hinzuzufügen.

> **WICHTIG:** Sie können nicht dasselbe Gerät auswählen, das Sie für **Bedingungen hinzufügen** in Schritt 4 gewählt haben. Wählen Sie ein anderes Gerät.

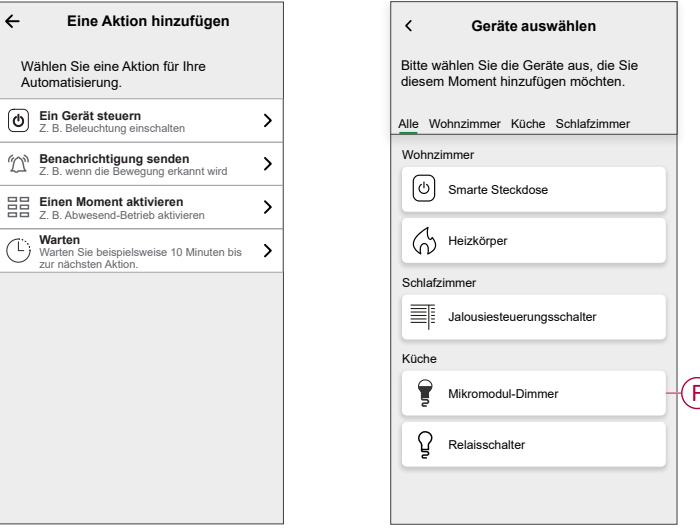

Bitte wählen Sie die Geräte aus, die Sie aus, a.s<br>möchten

b. Stellen Sie den Zustand ein, z. B. Helligkeit erhöhen bzw. verringern oder Dimmer ein- bzw. ausschalten. Tippen Sie dann oben rechts auf **Einstellung**.

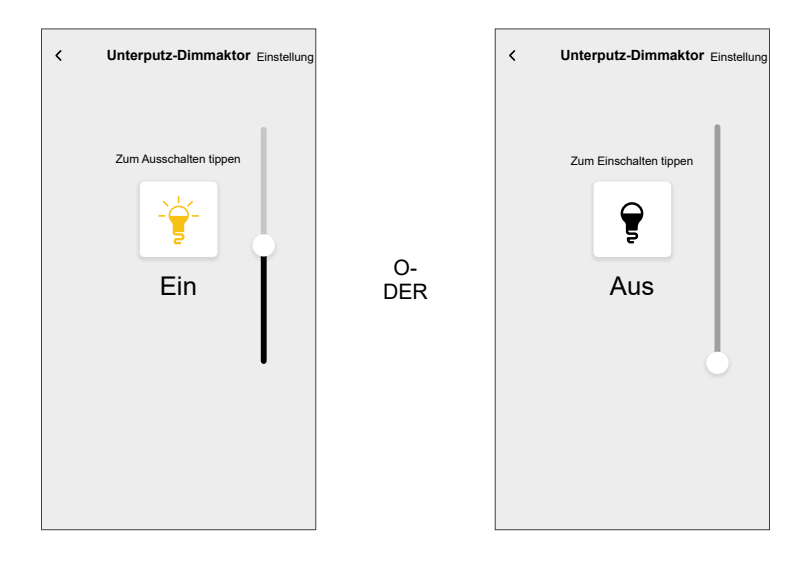

- c. Tippen Sie erneut auf **Hinzufügen einer Aktion** und wählen die Option **Warten**.
- d. Scrollen Sie durch die Minuten und stellen Sie die Wartezeit auf 1 Minute ein. Tippen Sie dann oben rechts auf **Einstellung**.

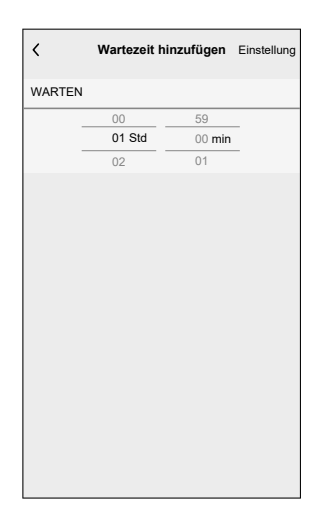

7. Tippen Sie auf **Speichern**.

Die gespeicherte Automatisierung wird auf der Seite **Automatisierung** angezeigt. Tippen Sie auf den Umschalter (G) auf der Seite Automatisierung, um die Automatisierung zu aktivieren/deaktivieren.

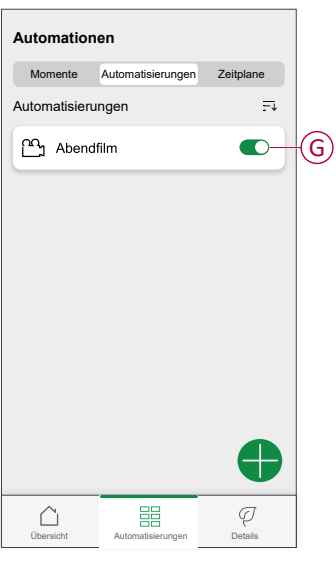

#### **Eine Automatisierung bearbeiten**

- 1. Tippen Sie in der **Übersicht** auf Automatisierung**en**.
- 2. Wechseln Sie zu **Automatisierung**, tippen Sie auf die Automatisierung, die Sie bearbeiten möchten.
- 3. Auf dem **Automatisierung bearbeiten** können Sie folgende Änderungen vornehmen:
	- Das Symbol ändern  $\overline{\mathbb{R}}$ .
	- Benennen Sie die Automatisierung um.
	- Tippen Sie auf jede Bedingung, um die Einstellungen zu ändern.
		- Um eine Bedingung zu entfernen, schieben Sie sie nach links, und tippen Sie dann auf (A), um sie zu löschen.
		- Tippen Sie auf ⊕ **Bedingungen hinzufügen** (B), um eine neue Bedingung hinzuzufügen.
	- Um die Reihenfolge von Aktionen zu ändern, tippen Sie auf **Dann** und ziehen Sie die jeweiligen Aktionen an die gewünschte Position.

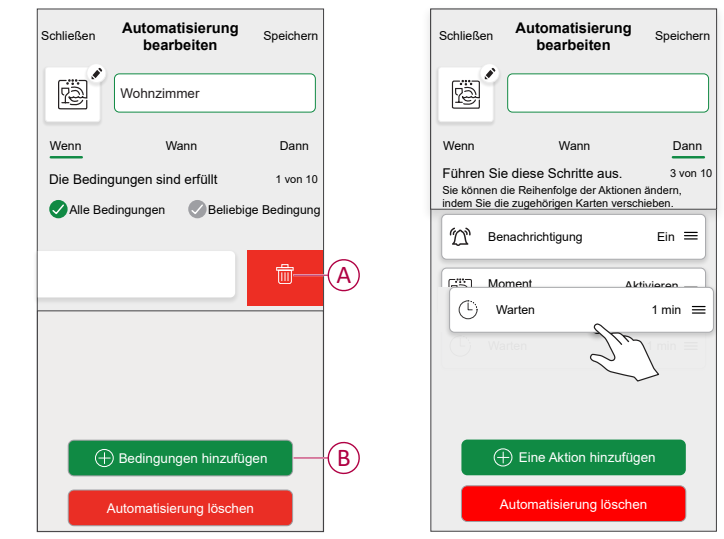

4. Tippen Sie auf **Speichern** , um die Änderungen zu speichern.

#### **Eine Automatisierung löschen**

- 1. Tippen Sie in der **Übersicht** auf Automatisierung**en**.
- 2. Gehen Sie zu **Automation** und tippen Sie auf die Automatisierung, die Sie löschen möchten.

3. Tippen Sie auf der Seite **Automatisierung bearbeiten** auf **Automatisierung löschen** (A), lesen Sie die Bestätigungsmeldung und tippen Sie dann auf **OK** (B).

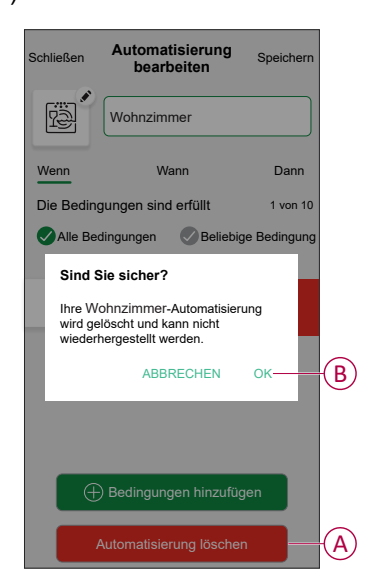

## <span id="page-23-0"></span>**Gerät manuell zurücksetzen**

Wählen Sie eine der Optionen aus, um das Gerät auf den werkseitigen Standardmodus zurückzusetzen:

- Drücken Sie die Setup/Reset-Taste 3 Mal kurz und dann ein Mal 10 Sekunden lang auf dem Puck mit einem Schraubendreher.
- Drücken Sie den Drucktaster 3 Mal kurz und dann ein Mal 10 Sekunden lang.

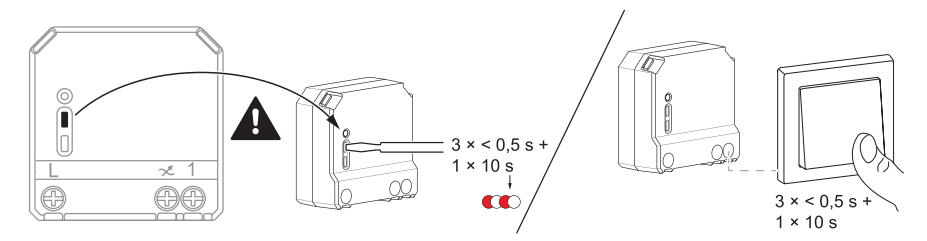

### <span id="page-24-0"></span>**Gerät aus dem Wiser-System entfernen**

Mit der Wiser-App können Sie das Puck aus dem System entfernen.

- 1. Tippen Sie in der Übersicht auf .
- 2. Abzweig **Geräte > Mikromodul-Dimmer > Löschen** (A).

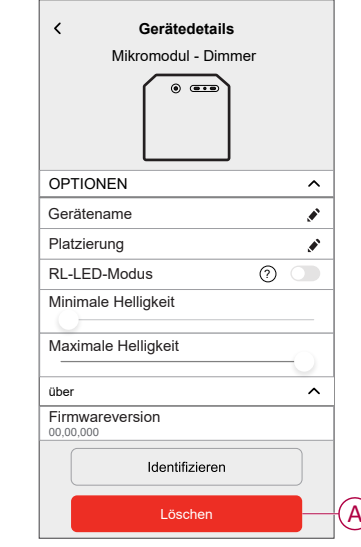

#### **HINWEIS:**

- Durch Entfernen des Geräts wird das Puck zurückgesetzt. Nach dem Zurücksetzen leuchtet die LED gelb auf und zeigt an, dass das Puck bereit ist, eine Verbindung zu einem anderen Netzwerk herzustellen.
- Wenn beim Koppeln oder Zurücksetzen des Puck ein Problem auftritt, siehe Gerät manuell [zurücksetzen,](#page-23-0) Seite 24.

## <span id="page-25-0"></span>**LED-Anzeige**

#### **Koppeln des Geräts**

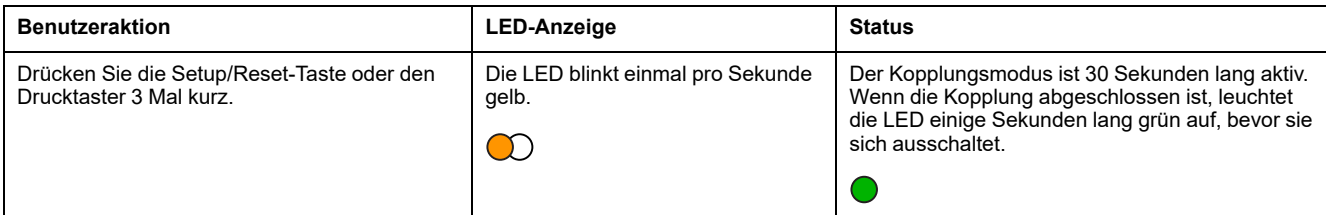

#### **Gerät zurücksetzen**

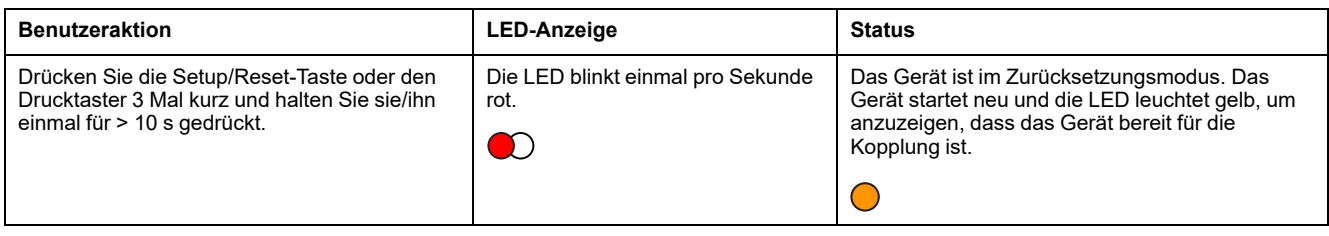

## <span id="page-25-1"></span>**Fehlerbehebung**

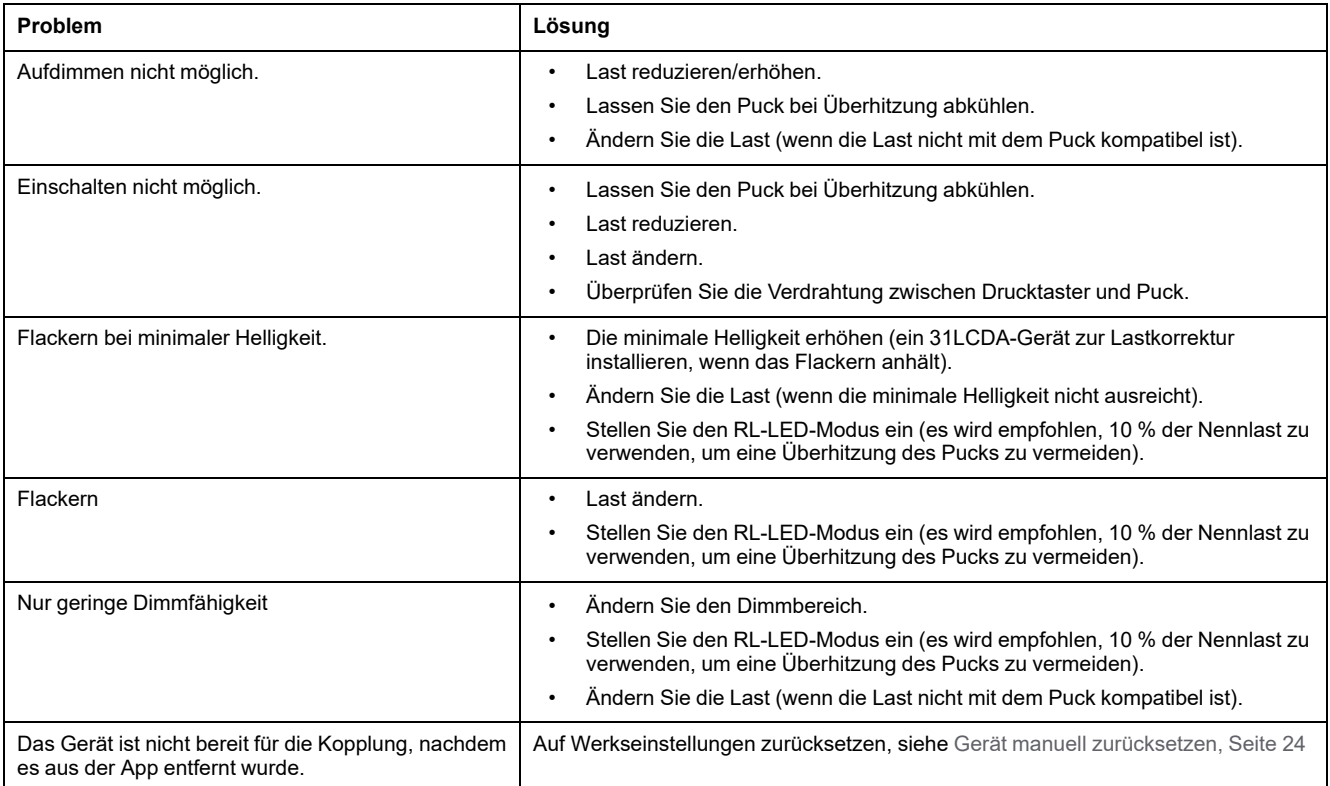

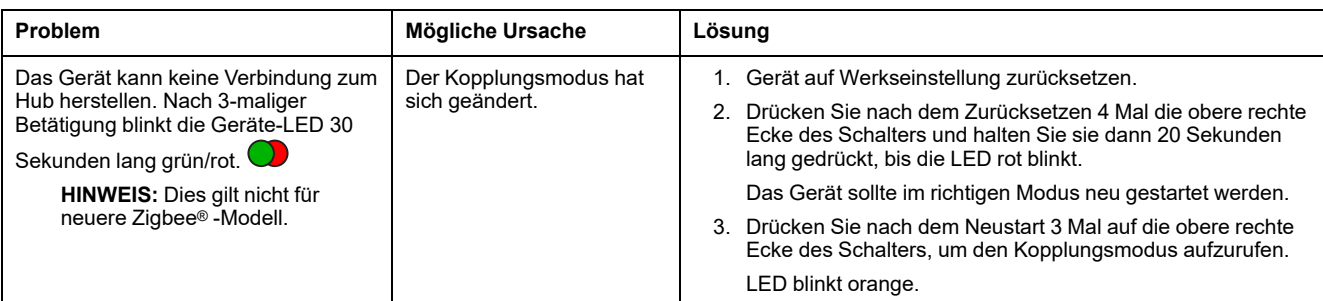

## <span id="page-27-0"></span>**Technische Daten**

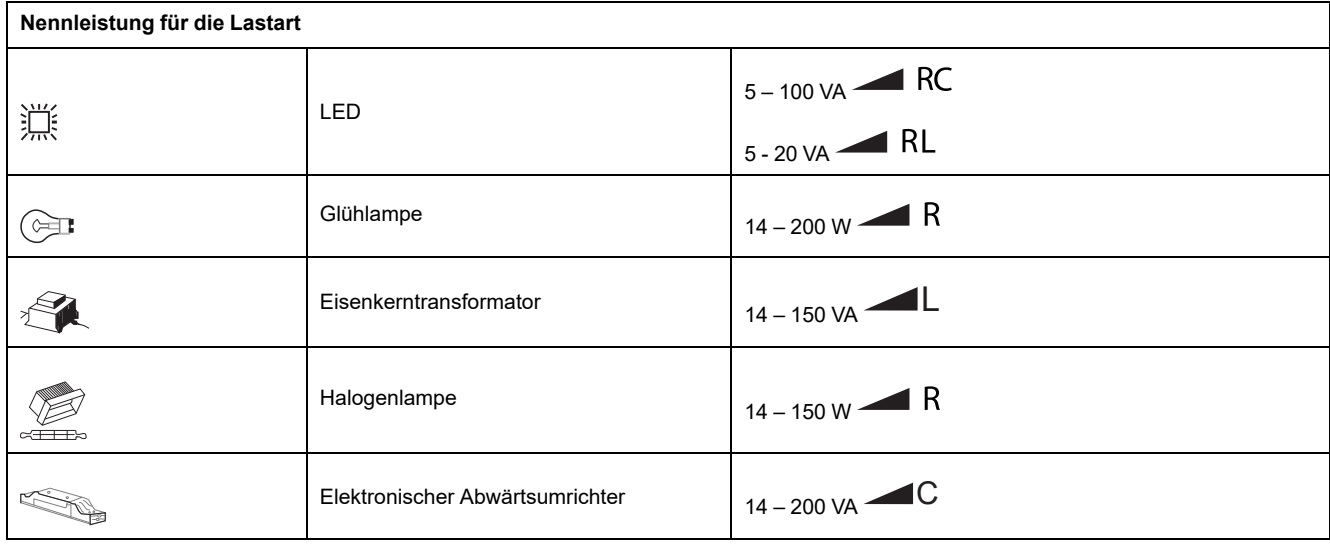

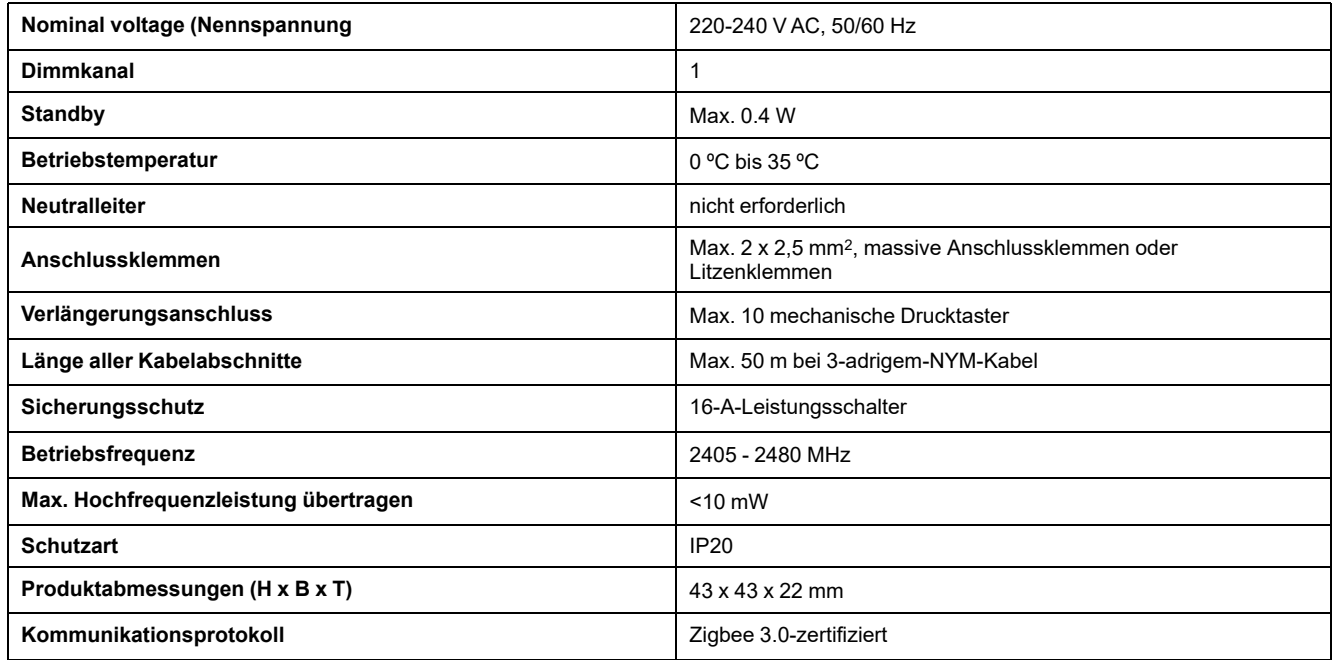

## **Konformität**

### **Compliance information for Green Premium products**

Finden Sie umfassende Informationen zu Green Premium-Produkten, einschließlich RoHS-Konformitätserklärungen und REACH-Deklarationen sowie Produktumweltprofil (PEP) und End-of-Life-Hinweise (EOLI) zum Herunterladen.

<https://checkaproduct.se.com/>

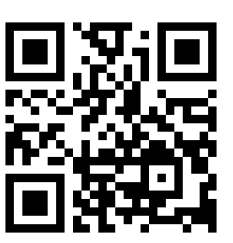

#### **General information about Green Premium products**

licken Sie auf den unten stehenden Link, um mehr über die Produktstrategie Green Premium von Schneider Electric zu erfahren.

<https://www.schneider-electric.com/en/work/support/green-premium/>

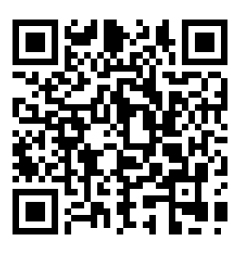

### **EU-Konformitätserklärung**

Schneider Electric Industries erklärt hiermit, dass dieses Produkt die grundlegenden Anforderungen sowie anderen relevanten Bestimmungen der FUNKANLAGEN-RICHTLINIE 2014/53/EU erfüllt. Die Konformitätserklärung kann heruntergeladen werden unter [se.com/docs.](https://www.se.com/ww/en/download/)

#### **Markennamen**

In diesem Handbuch wird auf System- und Markennamen der jeweiligen Eigentümer verwiesen.

- Zigbee® ist eine eingetragene Marke der Connectivity Standards Alliance.
- Apple® und App Store® sind Markennamen oder eingetragene Marken von Apple Inc.
- Google Play™ Store und Android™ sind Markennamen oder eingetragene Markennamen von Google Inc.
- Wi-Fi® ist ein eingetragener Markenname der Wi-Fi Alliance®.
- Wiser™ ist eine Marke und das Eigentum von Schneider Electric, seinen Tochtergesellschaften und verbundenen Unternehmen.
- Amazon Alexa™ ist eine Marke von AMAZON TECHNOLOGIES, INC.
- Google Home™ ist eine Marke von Google INC.

Andere Marken und eingetragene Markennamen gehören den jeweiligen Eigentümern.

#### Schneider Electric

35 rue Joseph Monier 92500 Rueil Malmaison Frankreich

+ 33 (0) 1 41 29 70 00

[www.se.com](https://www.se.com)

Da Normen, Spezifikationen und Bauweisen sich von Zeit zu Zeit ändern, sollten Sie um Bestätigung der in dieser Veröffentlichung gegebenen Informationen nachsuchen.

© 2021 – 2024 Schneider Electric. Alle Rechte vorbehalten DUG Dimmaktor 1fach UP\_WH-03